## INSTRUCCIONES PARA LA INSCRIPCIÓN INDIVIDUAL DE ESTUDIANTES

J

Acceda a la página de inicio https://stemolympiad.org y pulse el botón REGISTER para iniciar el proceso de inscripción de un nuevo alumno.

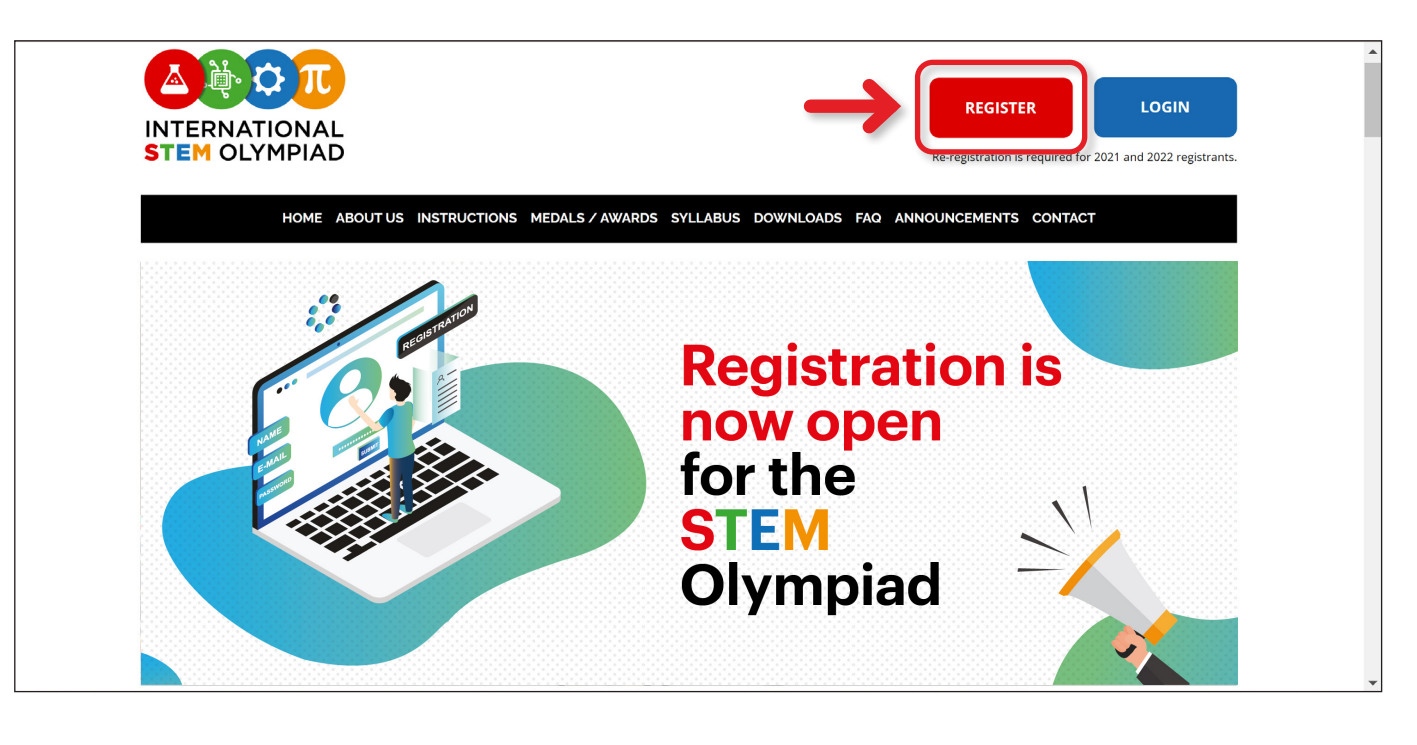

┹

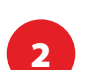

Seleccione STUDENT REGISTRATION.

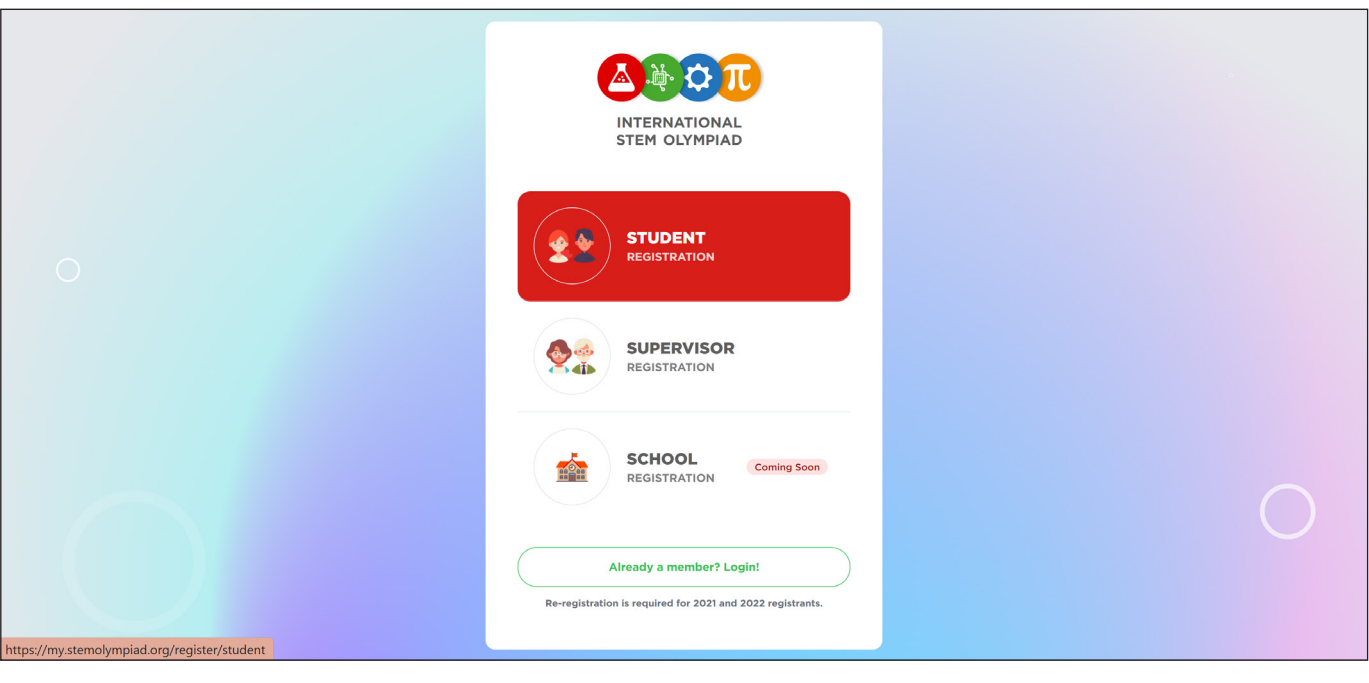

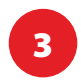

Introduzca la información personal del estudiante.

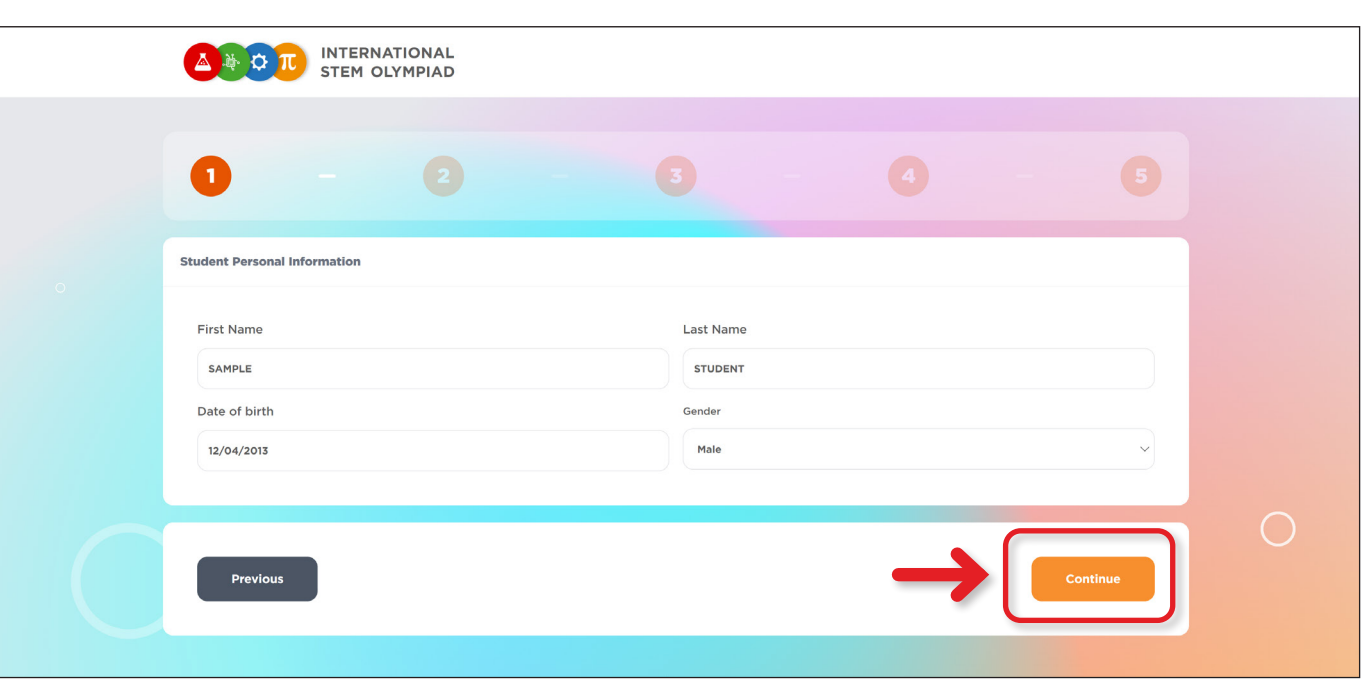

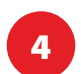

Introduzca la información de la escuela del estudiante.

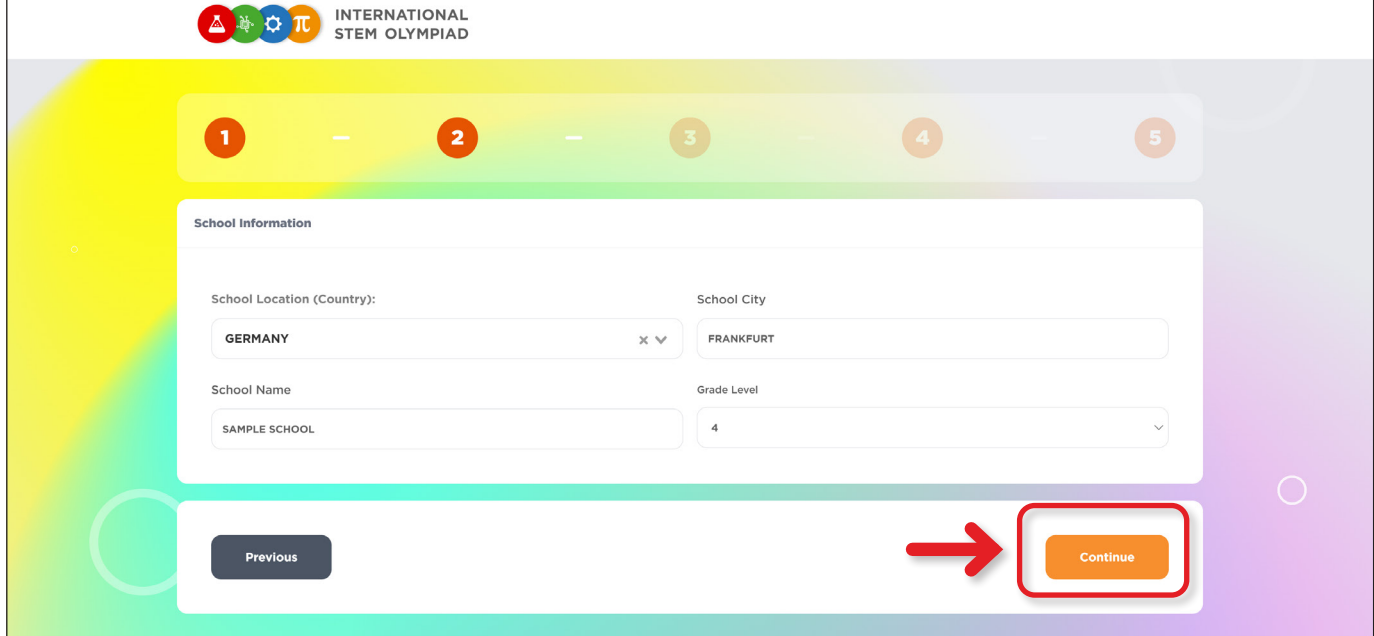

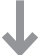

<sup>5</sup> Introduzca la información de la cuenta del estudiante y establezca una contraseña segura de 5 dígitos como mínimo. Marque la casilla junto a la declaración "Entiendo" a continuación.

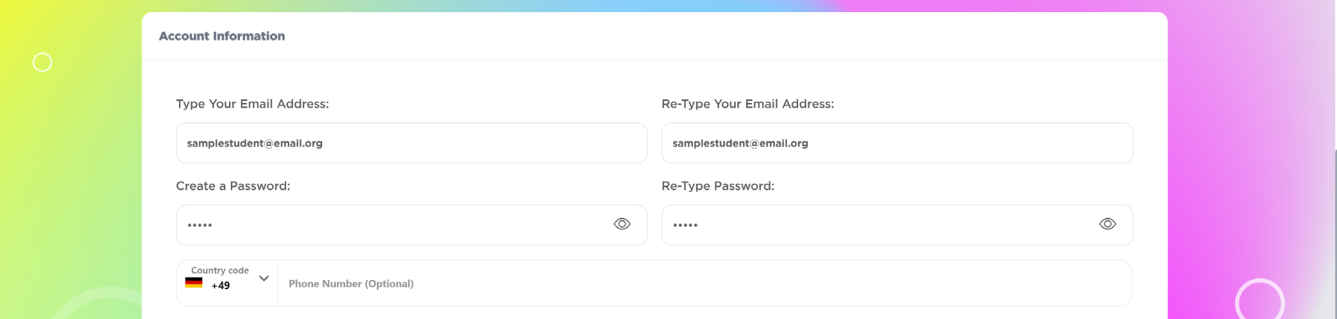

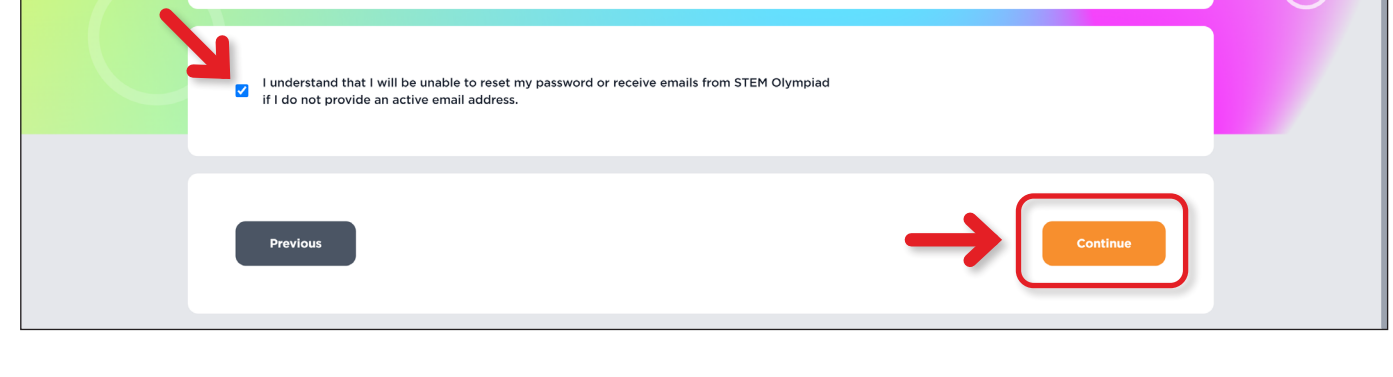

## $\downarrow$

Haga clic en el botón ADD EXAM en la esquina superior derecha para elegir la categoría, fecha e idioma de su examen.

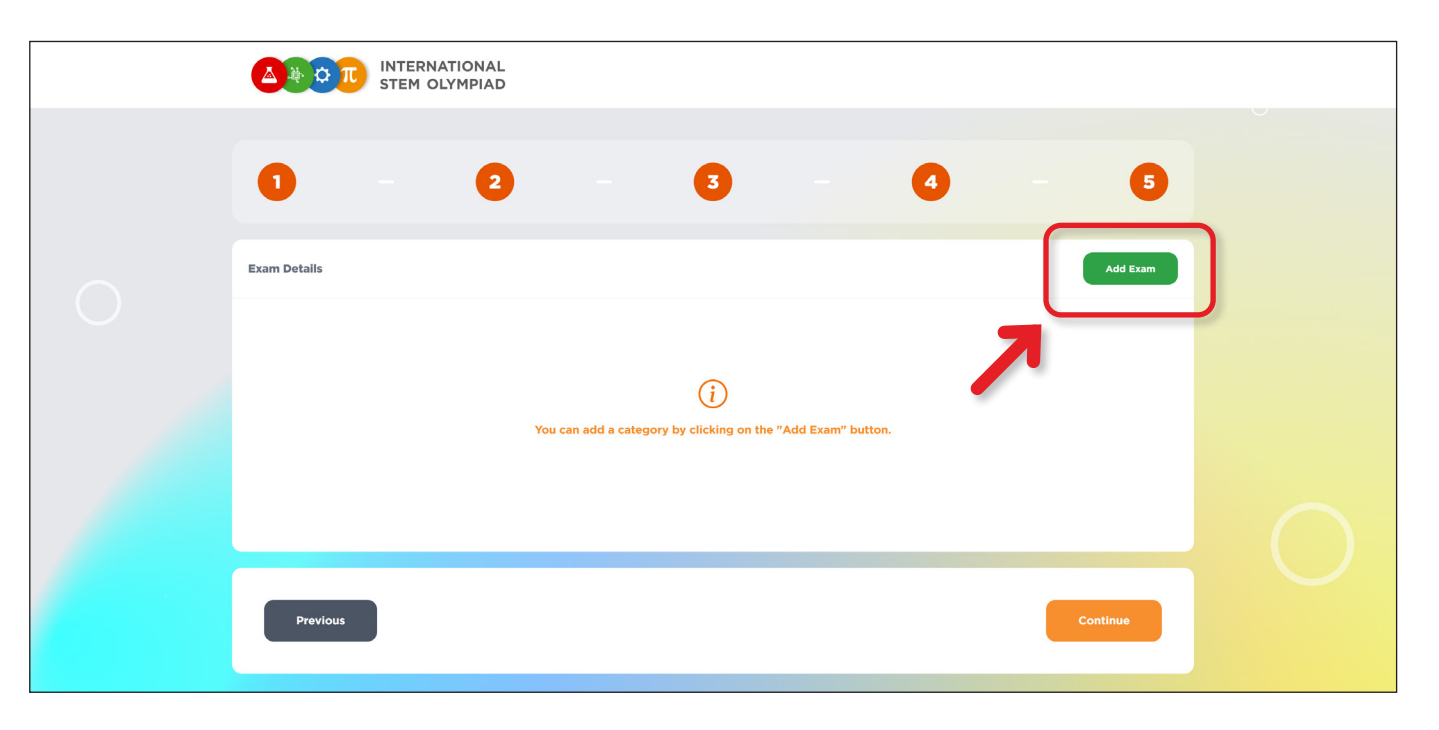

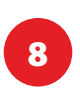

<sup>8</sup> Puede seleccionar su categoría de examen, fecha de examen e idioma de examen en este paso antes de continuar con el inscripción .

J

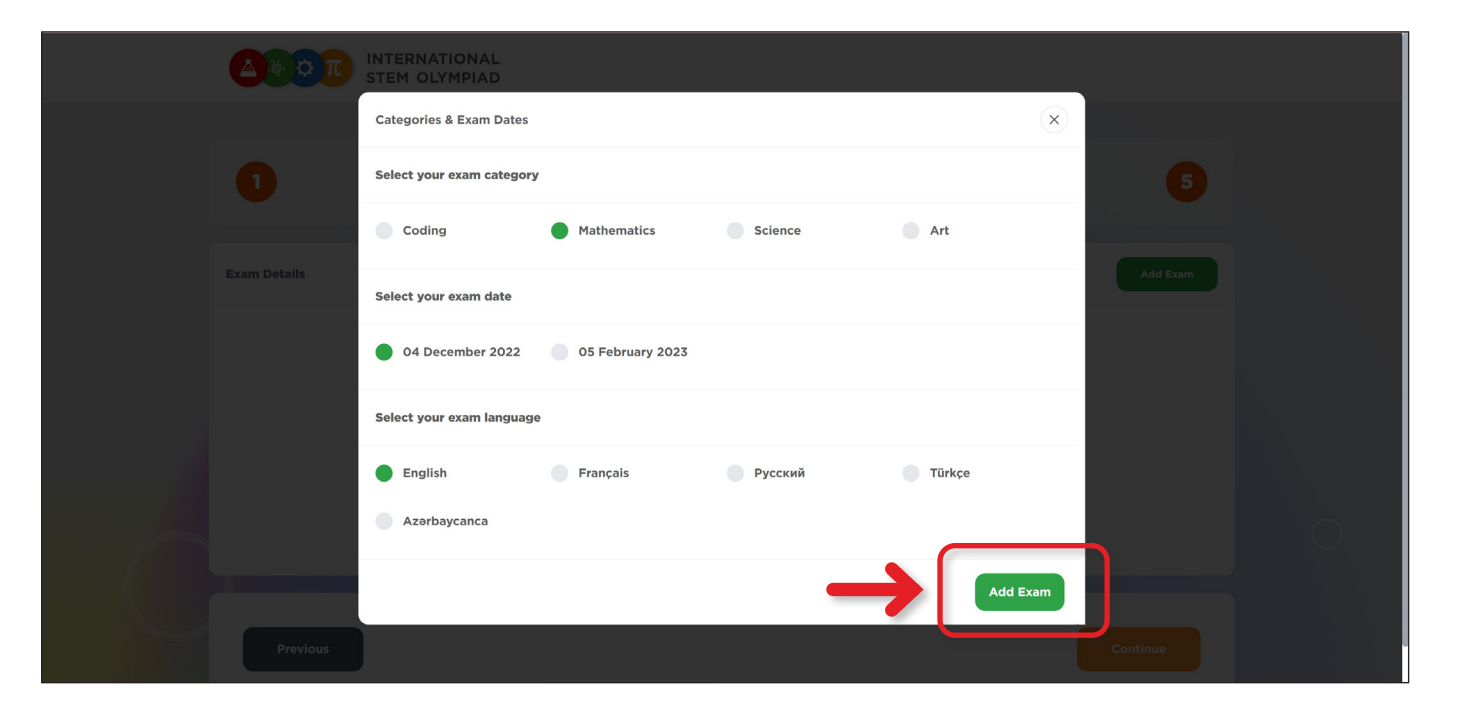

J

9 Puede añadir nuevas categorías de examen o eliminar cualquiera de las existentes.

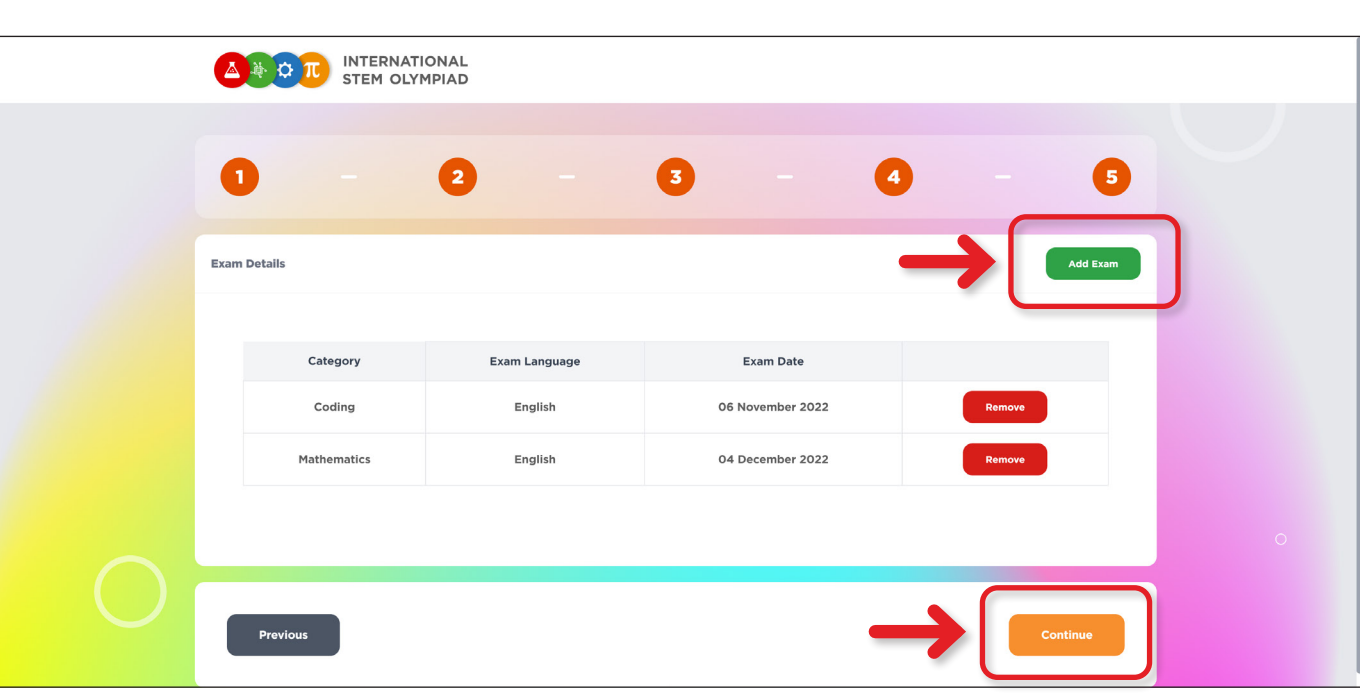

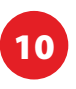

Puedes ver los detalles de los exámenes que has elegido en el menú My Exams. Puedes inscribirte y presentarte al examen hasta 8 veces en todas las categorías y en 4 fechas de examen diferentes. (Cada examen requiere un pago por separado).

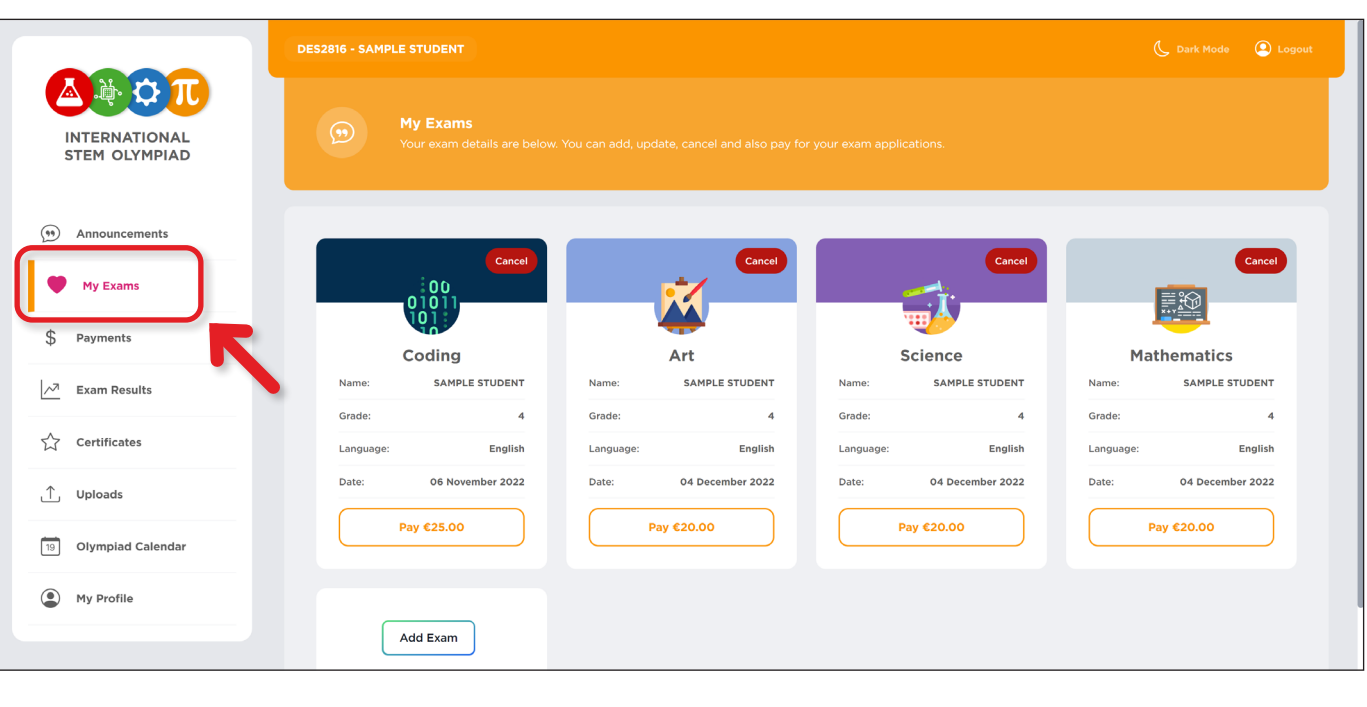

J

**13** El menú Pagos proporciona acceso a la información sobre pagos anteriores, así como a los pagos realizados en su nombre.

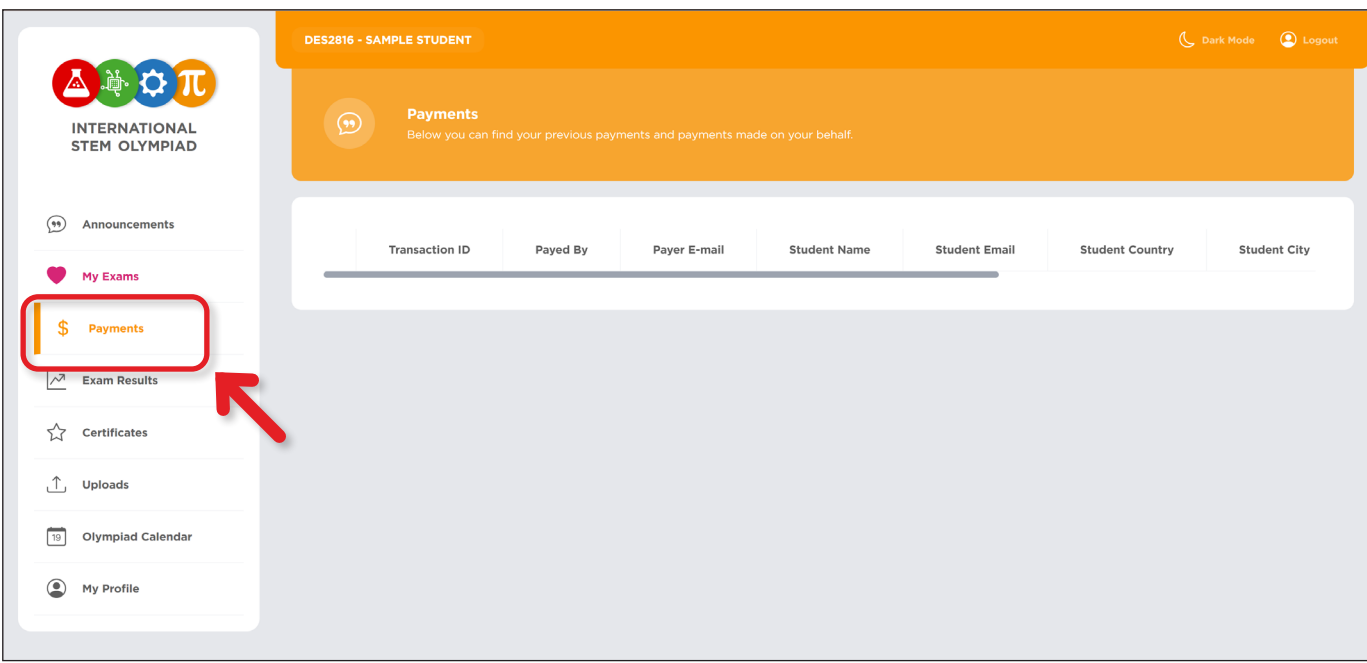

<sup>11</sup> Puede obtener todos los nuevos anuncios del tablón de la Olimpiada a través del menú Announcements.

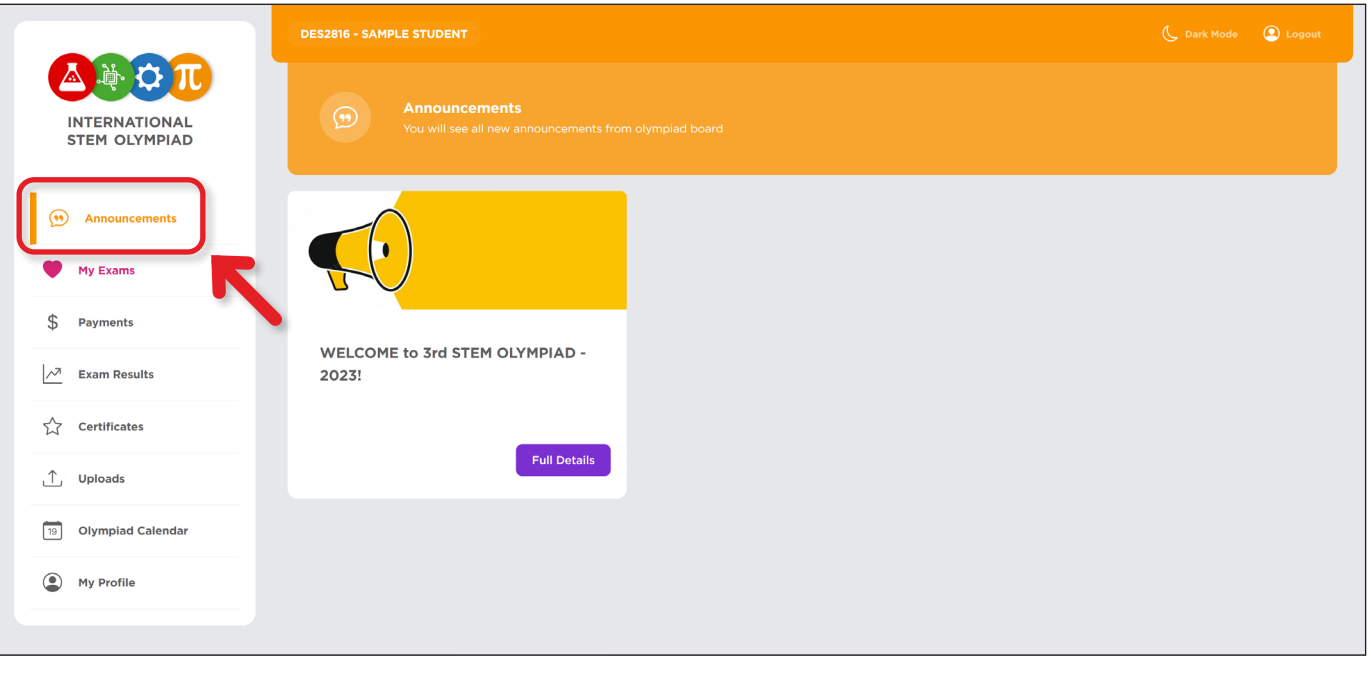

J

Siempre puede acceder a su cuenta de estudiante utilizando su identificación de estudiante y su código de referencia, así como la dirección de correo electrónico y la contraseña que envió al registrarse.

Puedes tener control de las fechas y plazos importantes relacionados con la olimpiada a través del menú Olympiad Calendar.

J

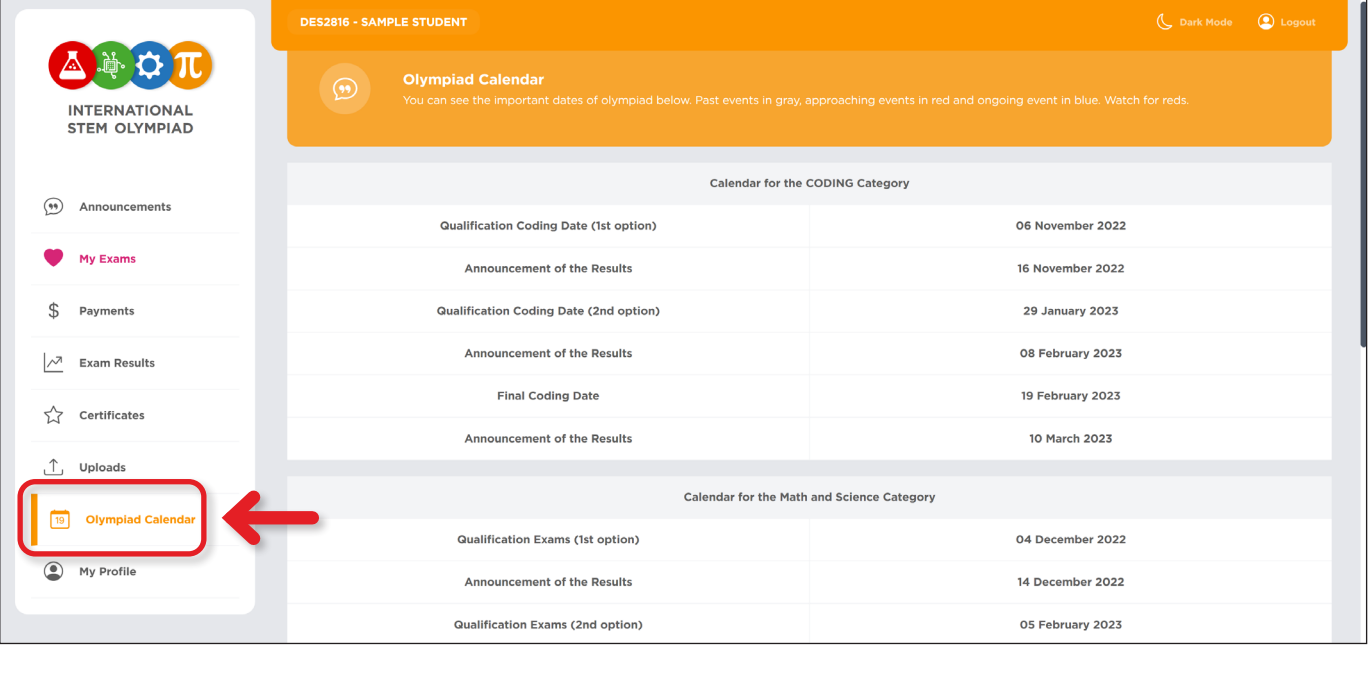

J

10 El resumen de su inscripción está disponible aquí. Encontrará su identificación de estudiante y su código de referencia en el informe resumido una vez completada su inscripción. Su contraseña ya no será visible para usted. Por favor, descargue este resumen antes de proceder con su panel. Este resumen también se enviará a su dirección de correo electrónico. No olvide comprobar su carpeta de correo no deseado.

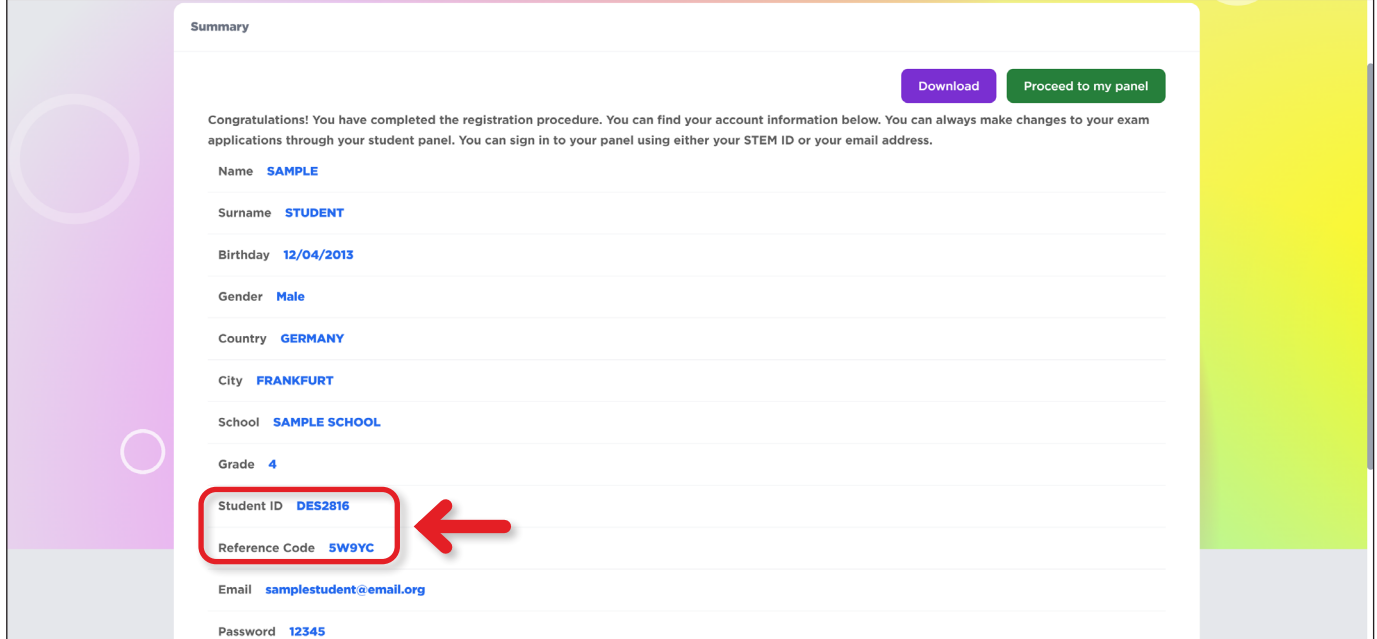

## 6 No es obligatorio proporcionar un ID de profesor. Puede continuar con su inscripción haciendo clic en el botón CONTINUE que aparece a continuación.

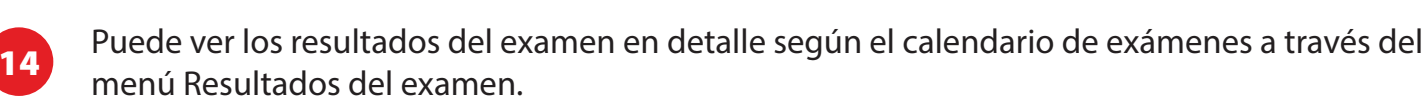

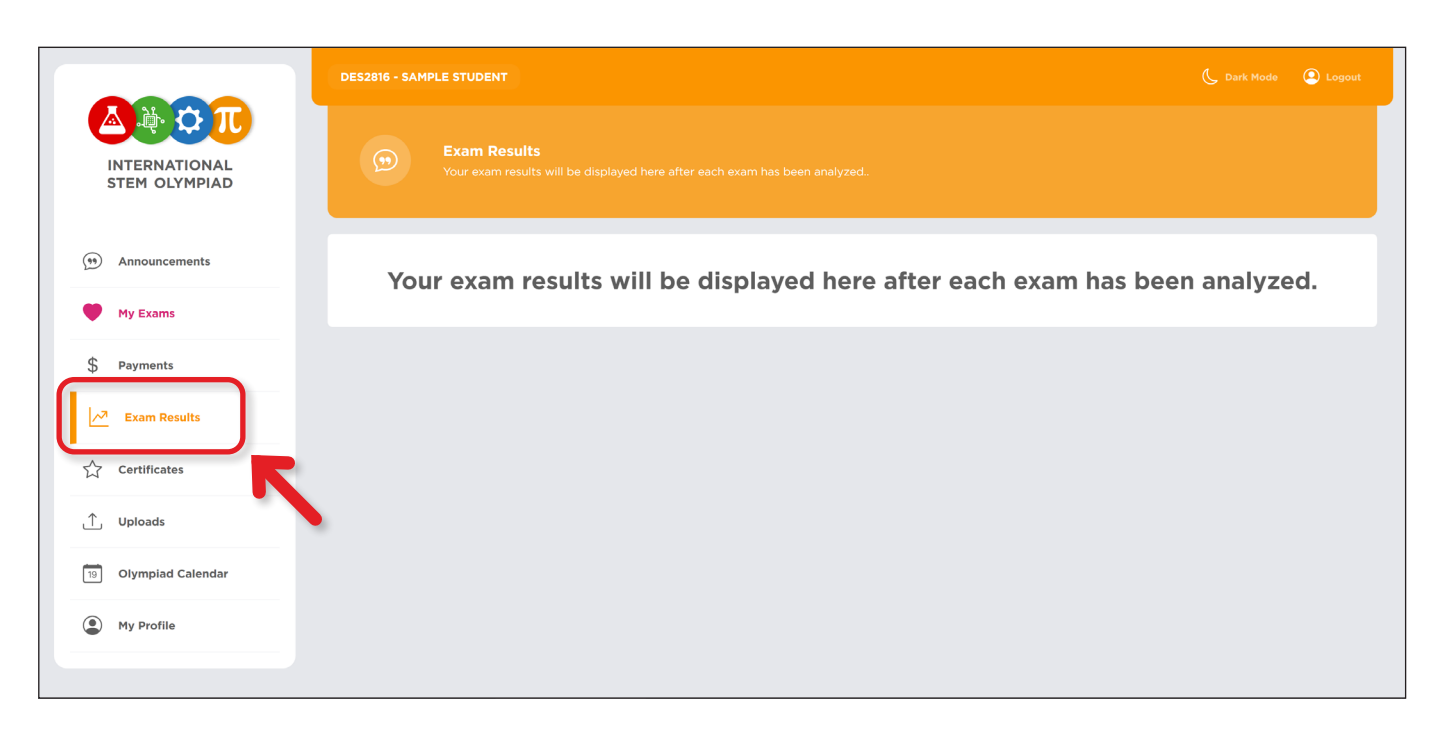

 $\downarrow$ 

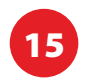

15 Puede acceder y descargar los certificados emitidos al finalizar los exámenes correspondientes.

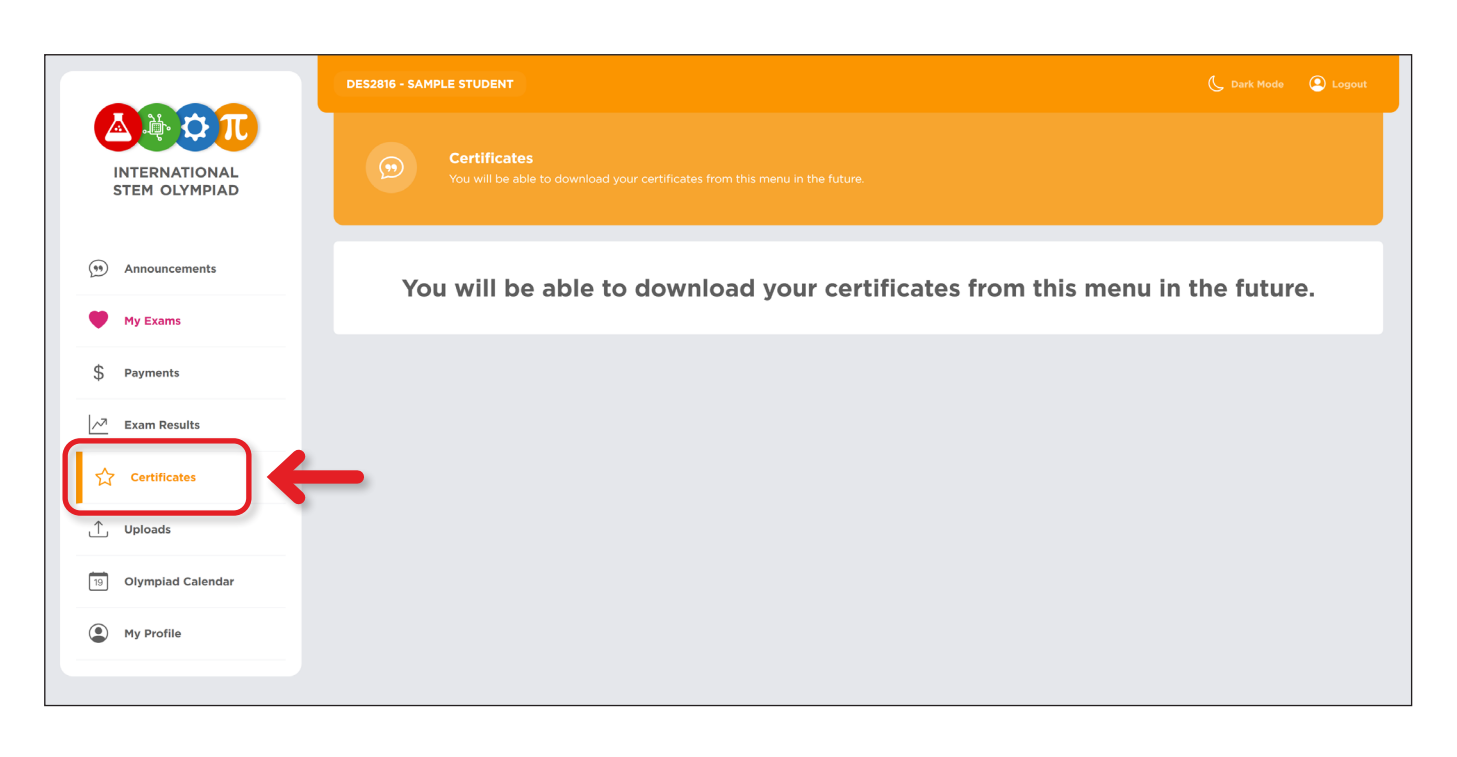

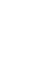

<sup>16</sup> Se pedirá a los finalistas que suban los documentos requeridos utilizando este menú antes de los exámenes de la ronda final.

 $\downarrow$ 

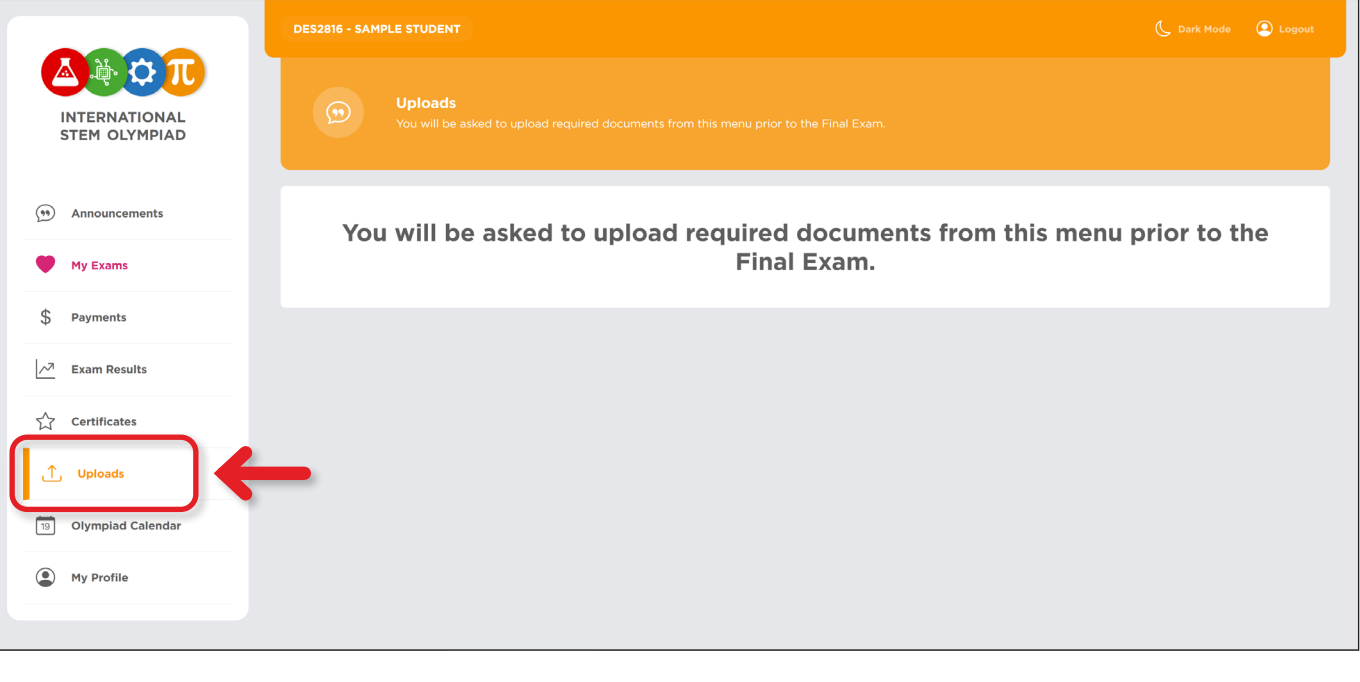

<sup>18</sup> Puede utilizar este menú para actualizar alguna información sobre el estudiante y añadir un ID de profesor para que el estudiante aparezca en el panel de profesores.

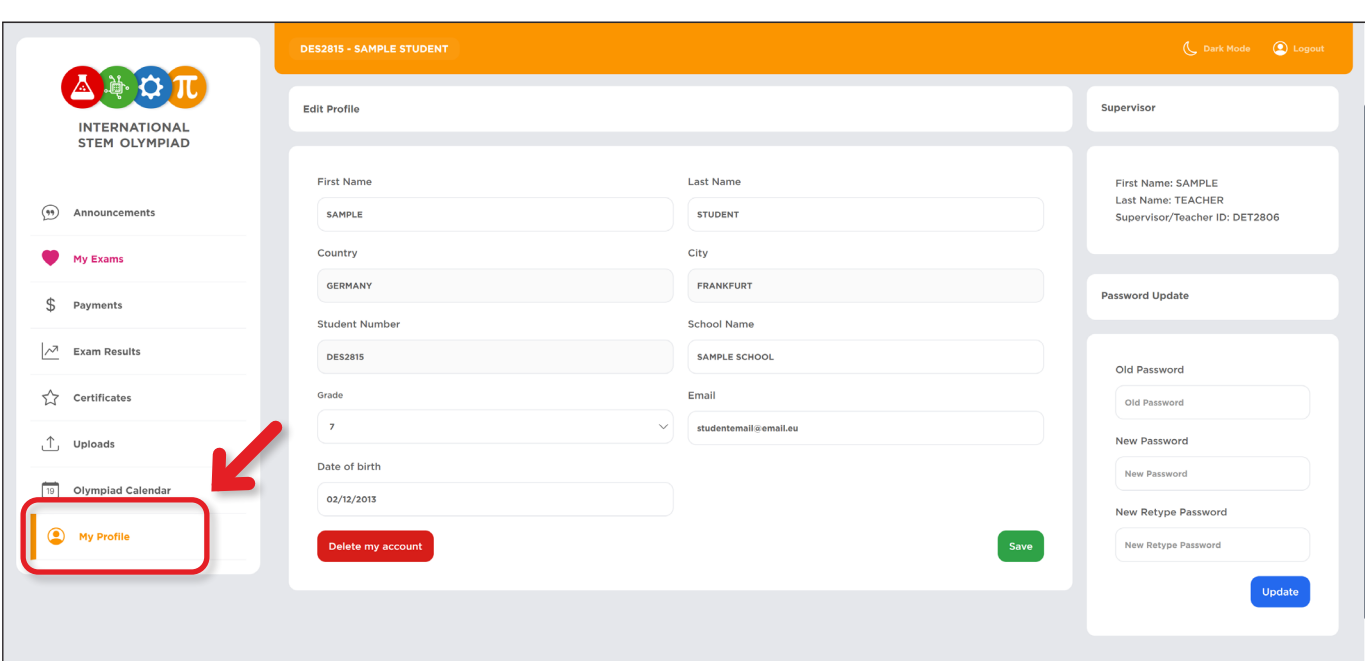

(Como alternativa, puede seleccionar la segunda opción e introducir el ID de profesor de su profesor si éste ya ha abierto una cuenta de profesor y le ha proporcionado su ID de profesor).

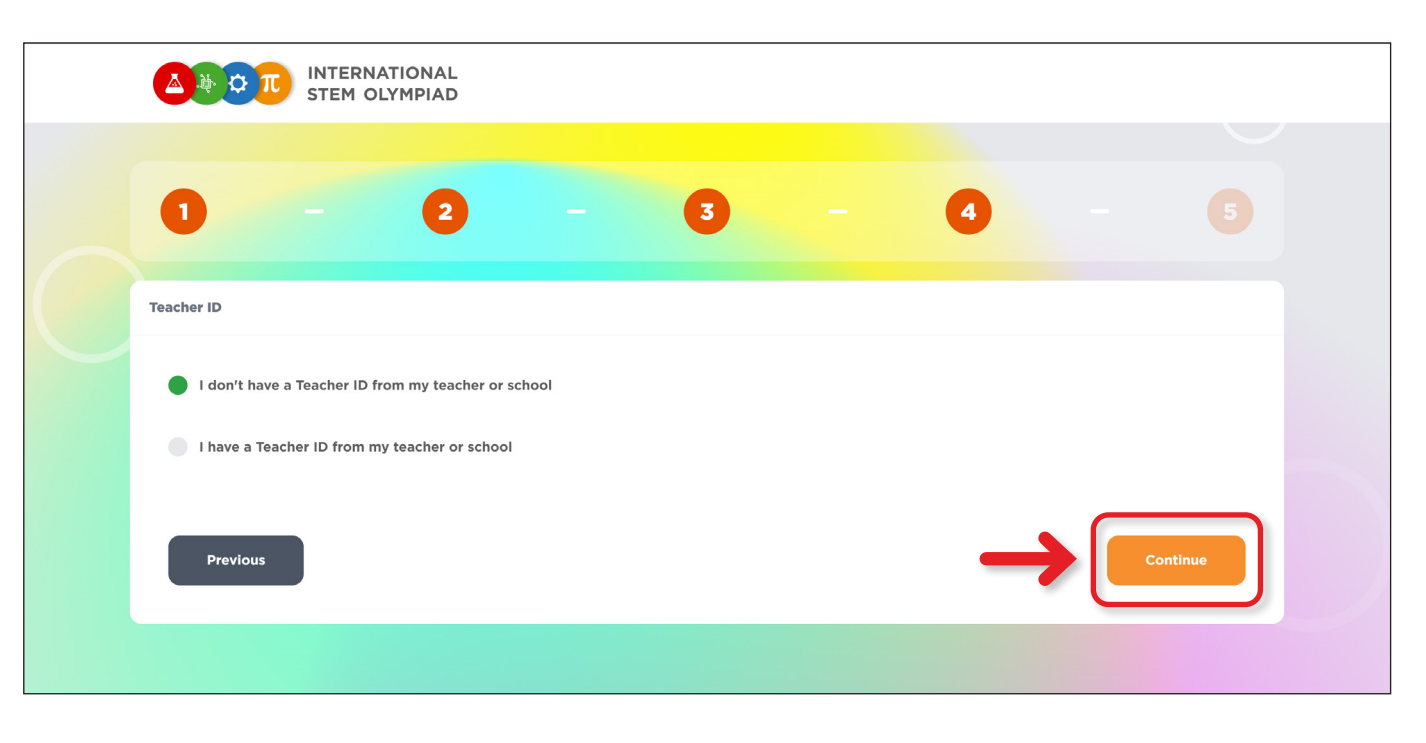

 $\downarrow$ 

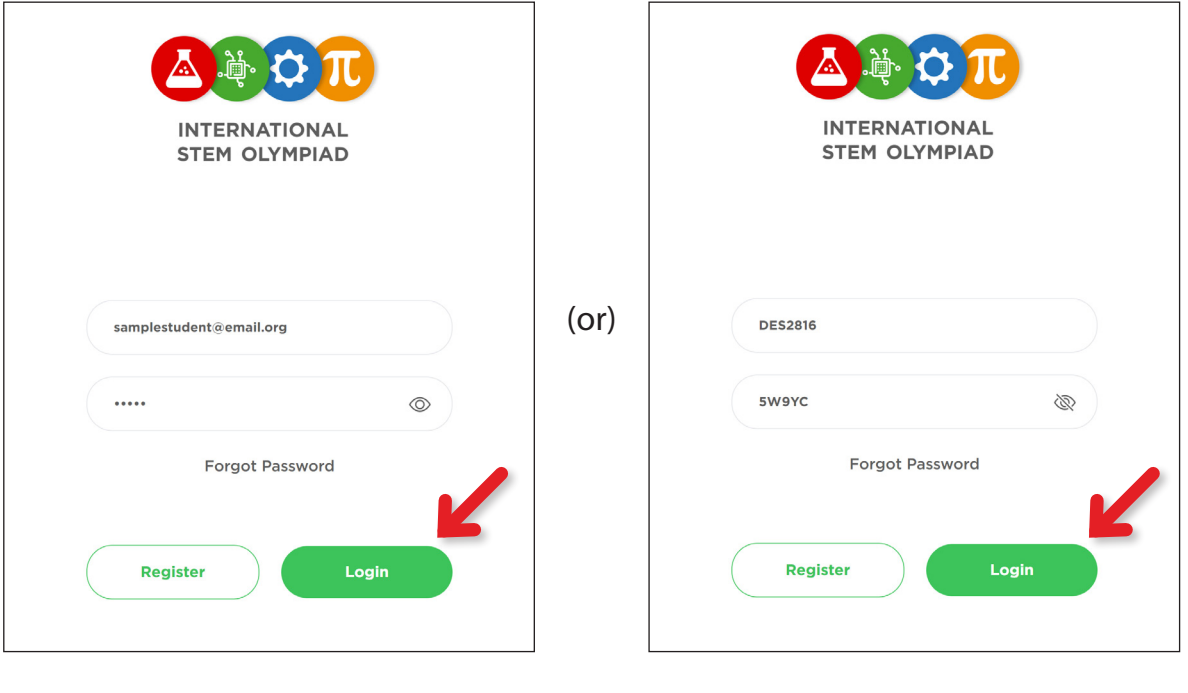

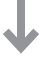